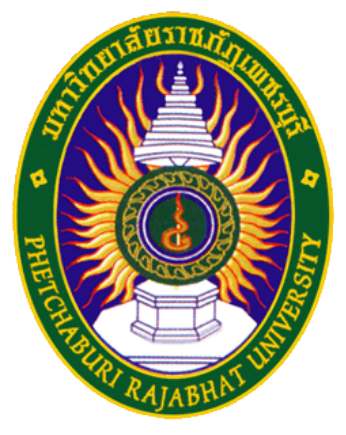

## คู่มือการใช้งาน eduroam

ศูนย์เทคโนโลยีสารสนเทศ มหาวิทยาลัยราชภัฏเพชรบุรี

สําหรับระบบปฏิบัติการ Window8.1 และ Window10

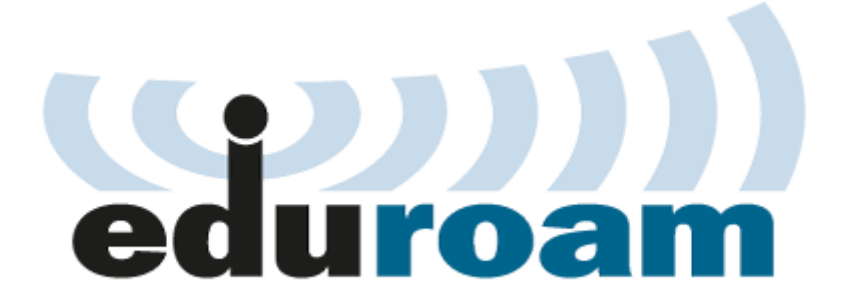

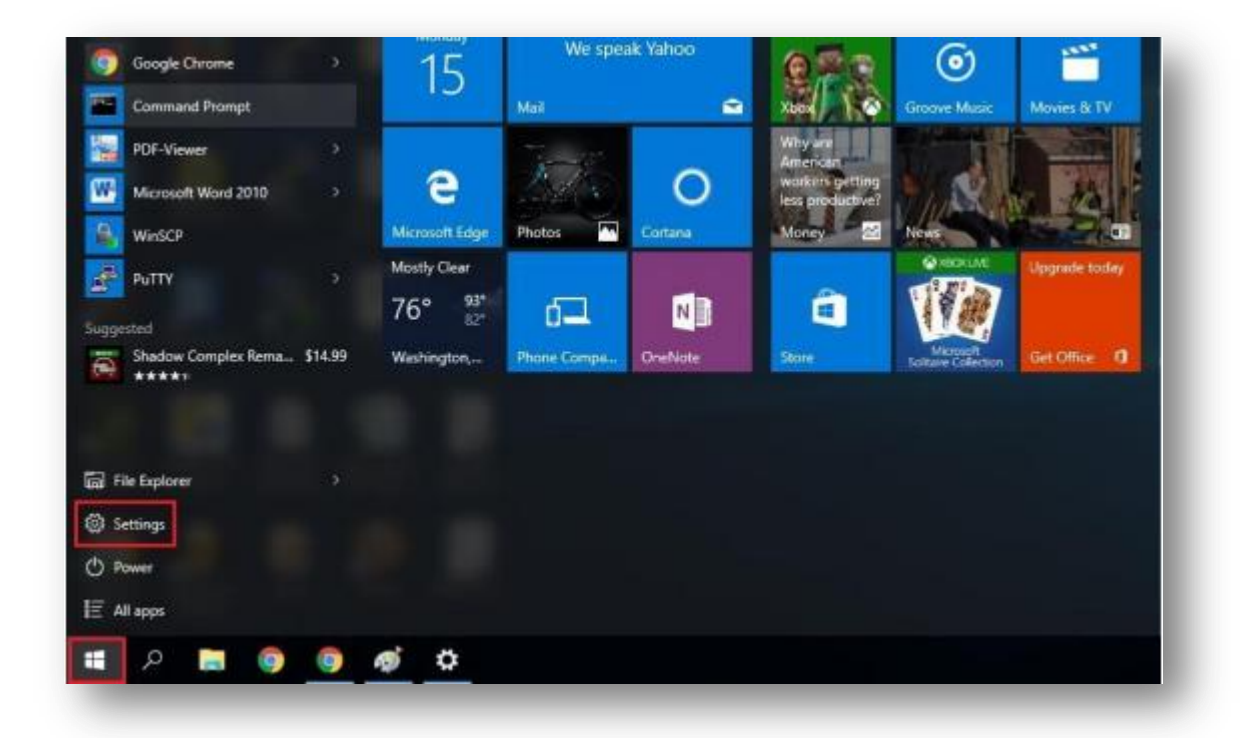

1. คลิกStart และเลือก Settings

2. คลิกเลือก Network & Internet

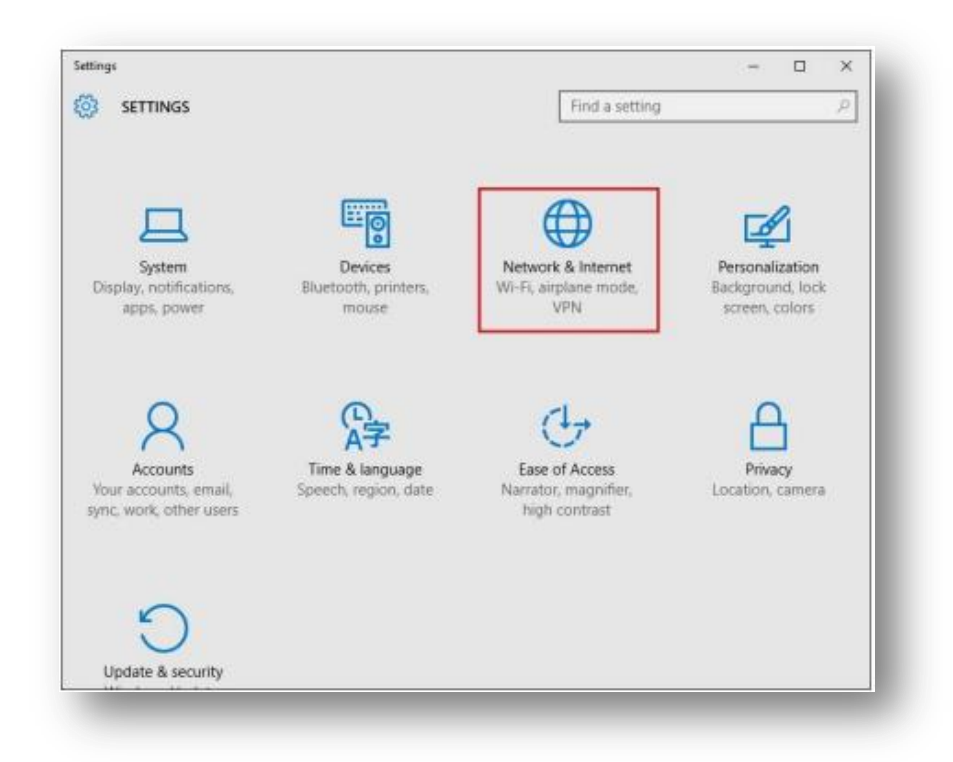

3. คลิกเลือก Wi-Fi เลือกชื่อ eduroam จากนั้นคลิกปุ่ม Connect

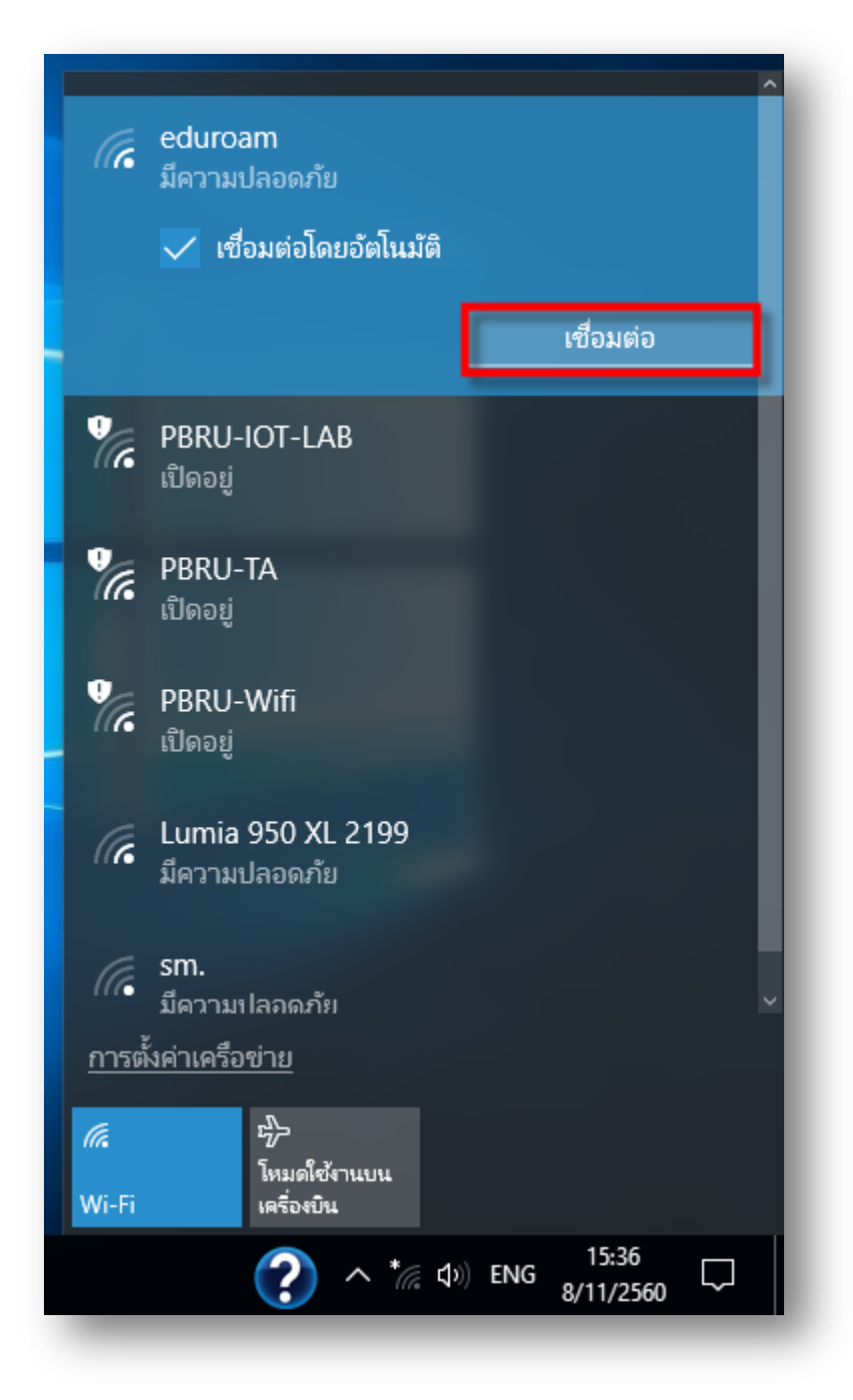

4. ขั้นตอนการพิสูจน์ตัวตนโดยใช้ Username และ Password ตามที่ได้จากทาง มหาวิทยาลัยต้นสังกัด เช่น guestuser@pbru.ac.th จากนั้นคลิกปุ่ม OK

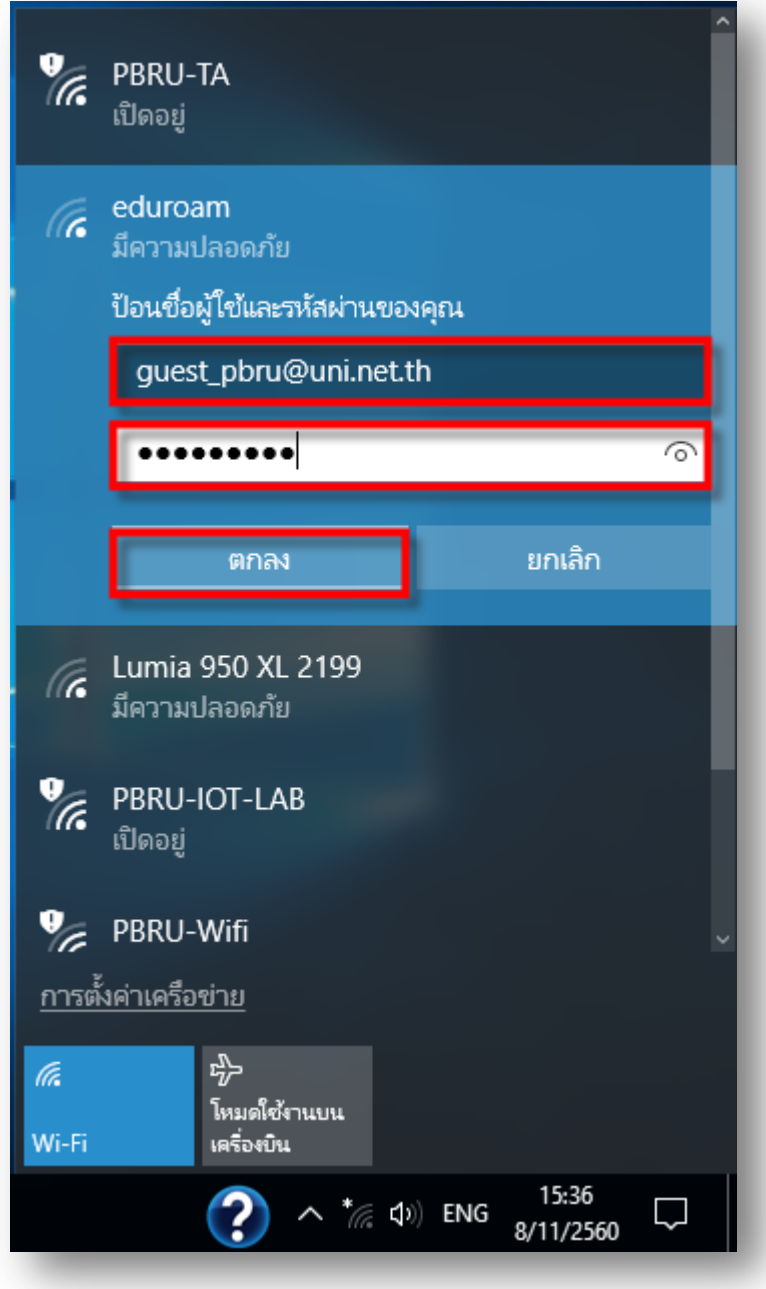

5. เมื่อทําการพิสูจน์ตัวตนเรียบร้อยแล้วระบบจะแสดงสถานะเชื่อมต่อสําเร็จ (Connected)

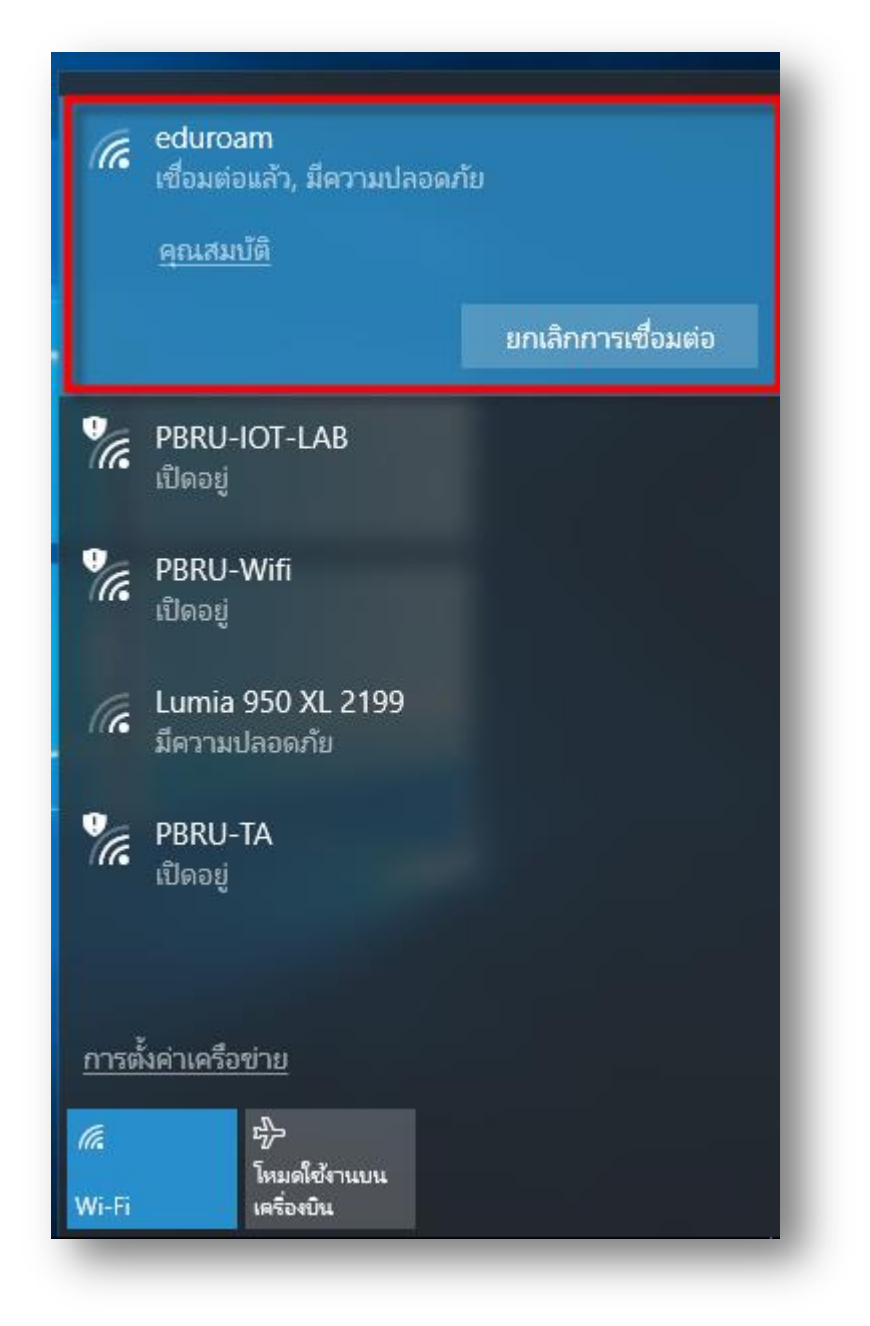